# **KT45Q** Quick Guide Android 5.1

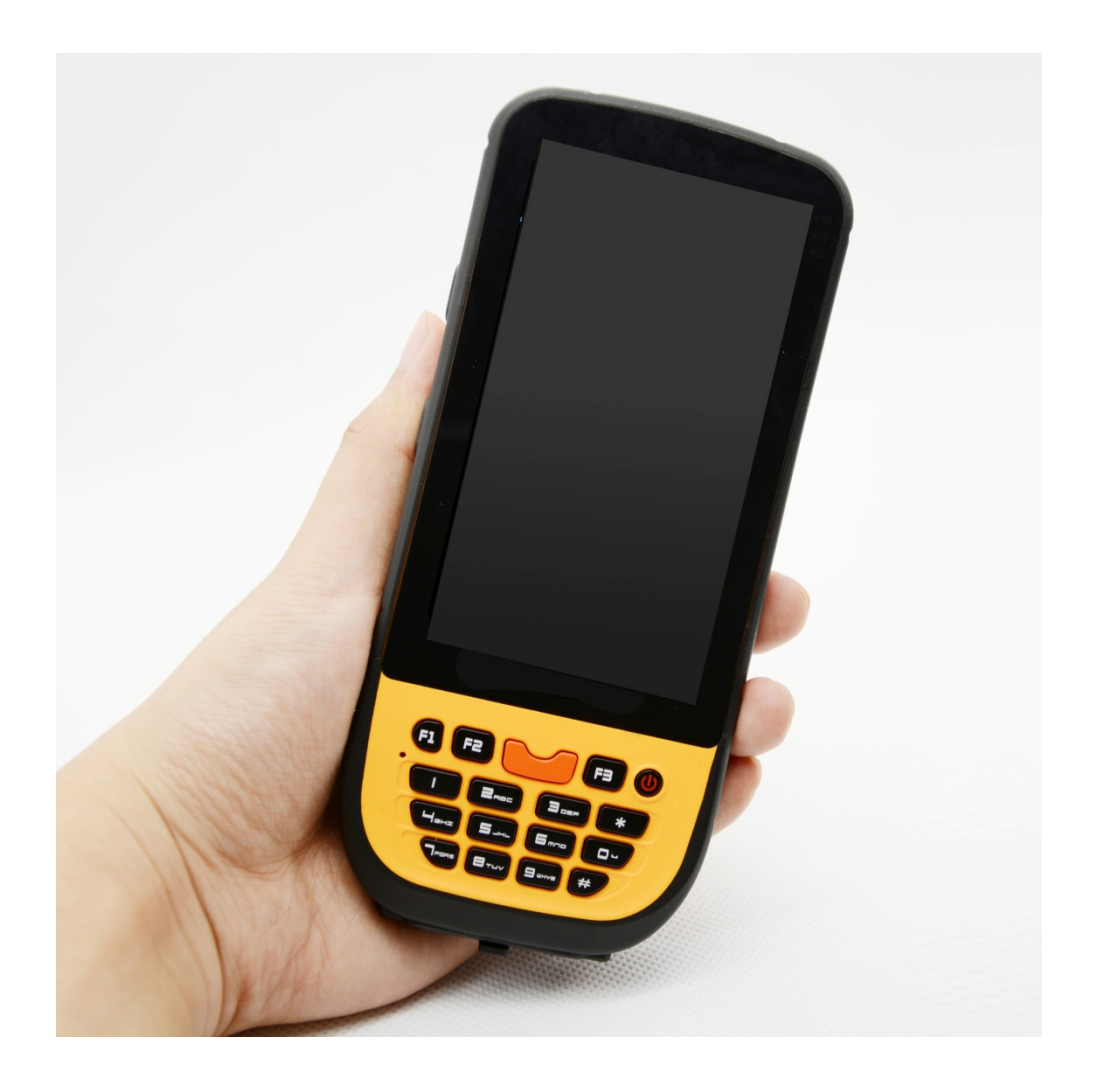

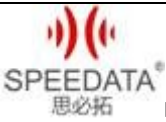

KT45Q Quick Guide V1.0 DATE: 2016-04-08

#### **CATALOGUE**

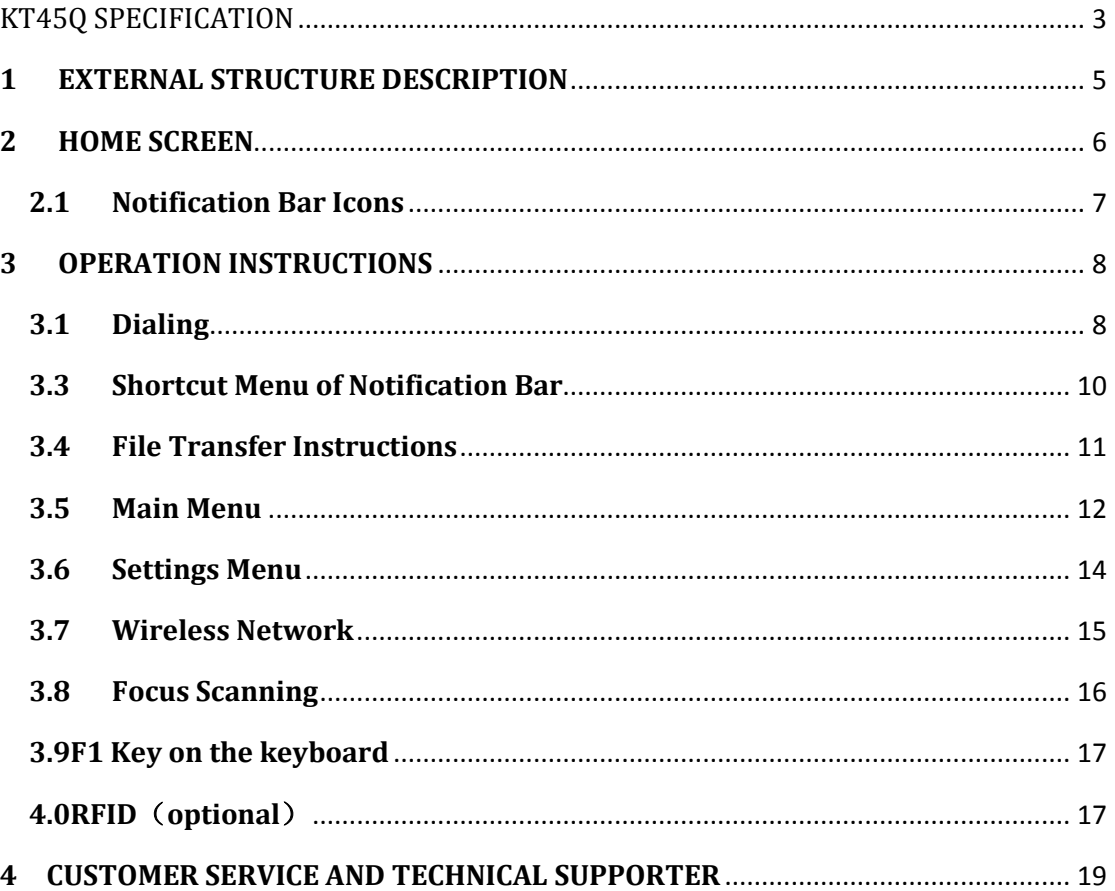

1st floor, 2nd building, ShangDi No.6 Street 28#, HaiDian District, Beijing 100085, China2/19

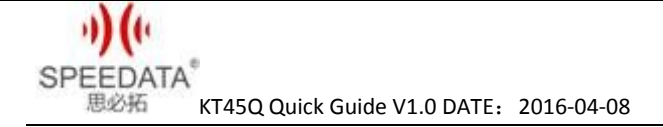

## **KT45Q SPECIFICATION**

<span id="page-2-0"></span>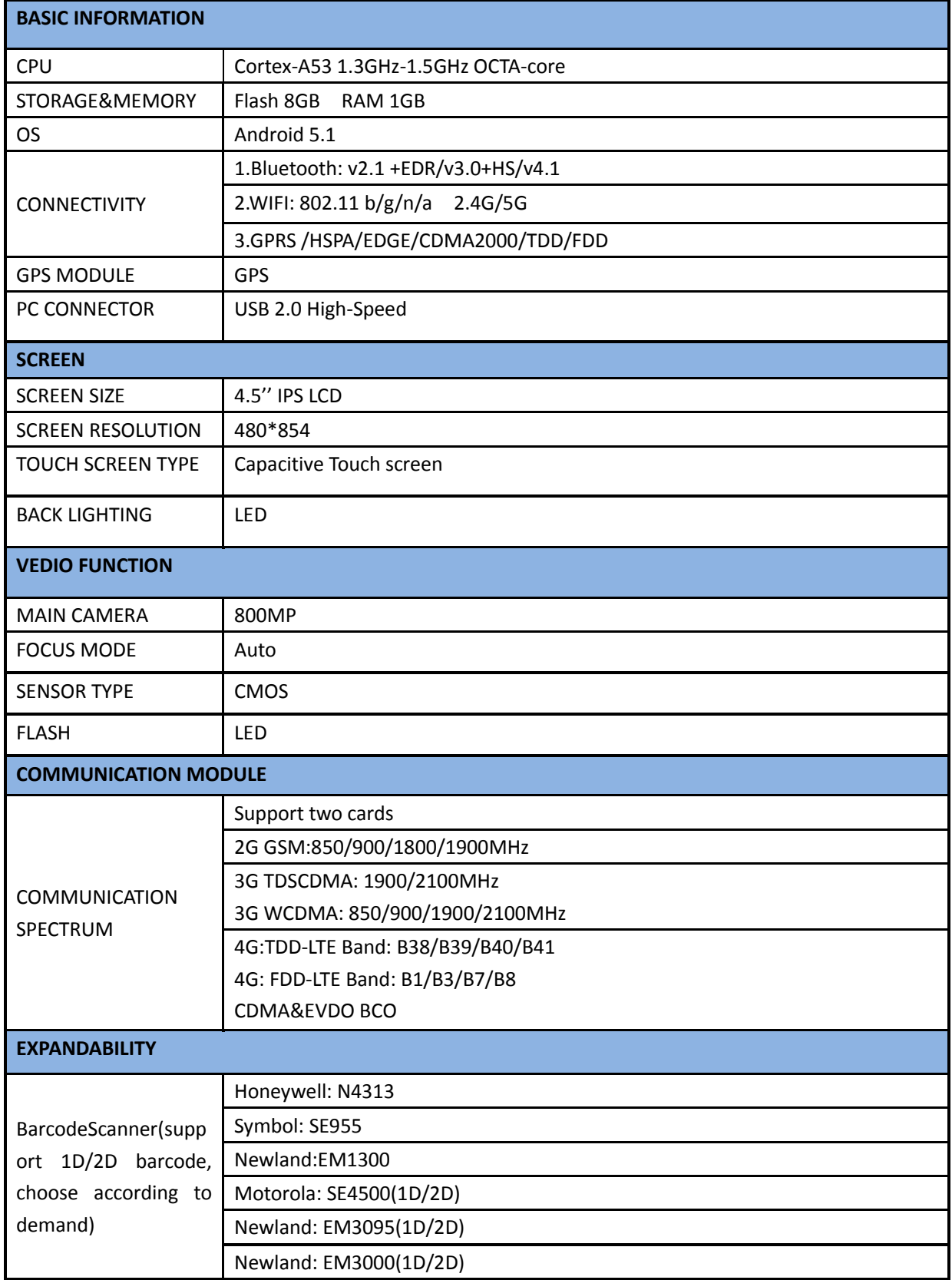

Beijing Speedata Technology Co.,Ltd

1st floor,2nd building, ShangDi No.6 Street 28#, HaiDian District, Beijing 100085,China3/19

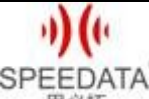

SPEEDATA<sup>®</sup><br>思必拓 KT45Q Quick Guide V1.0 DATE: 2016-04-08

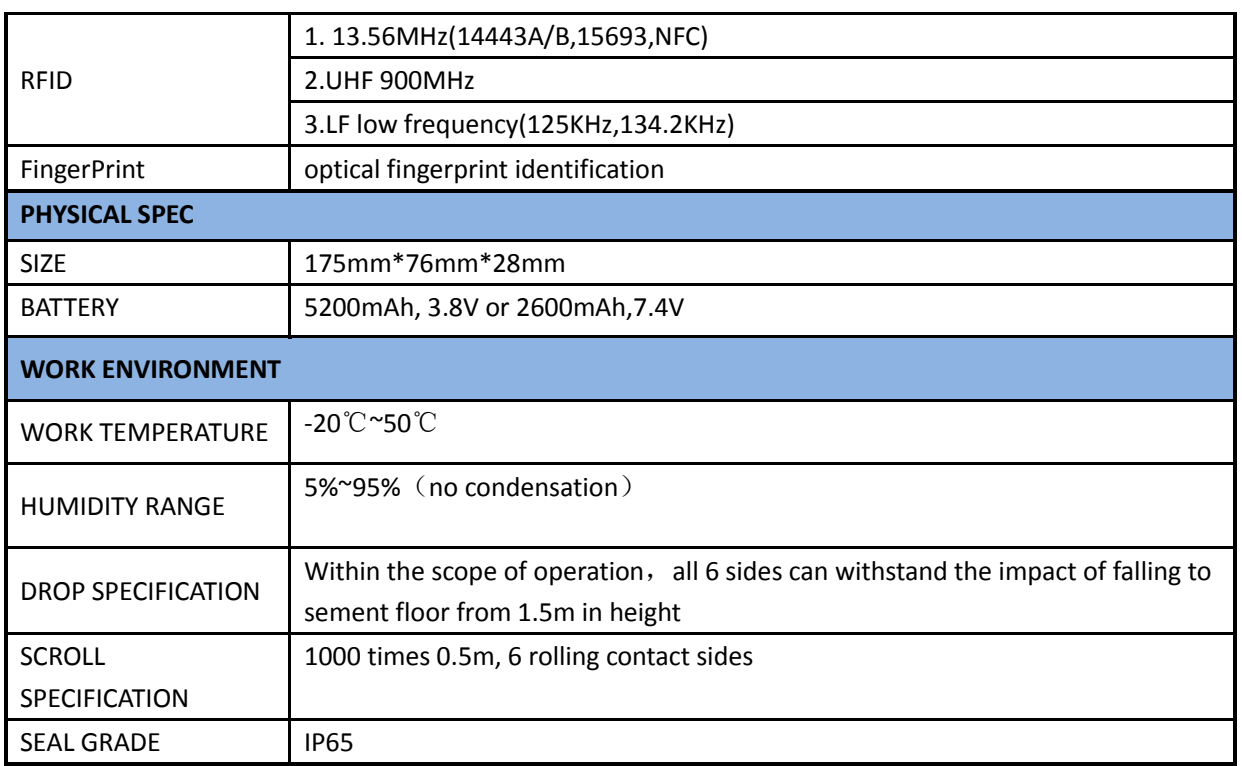

1st floor,2nd building, ShangDi No.6 Street 28#, HaiDian District, Beijing 100085,China4/19

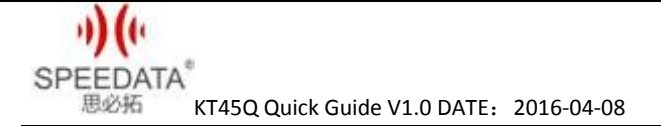

## <span id="page-4-0"></span>**1 EXTERNAL STRUCTURE DESCRIPTION**

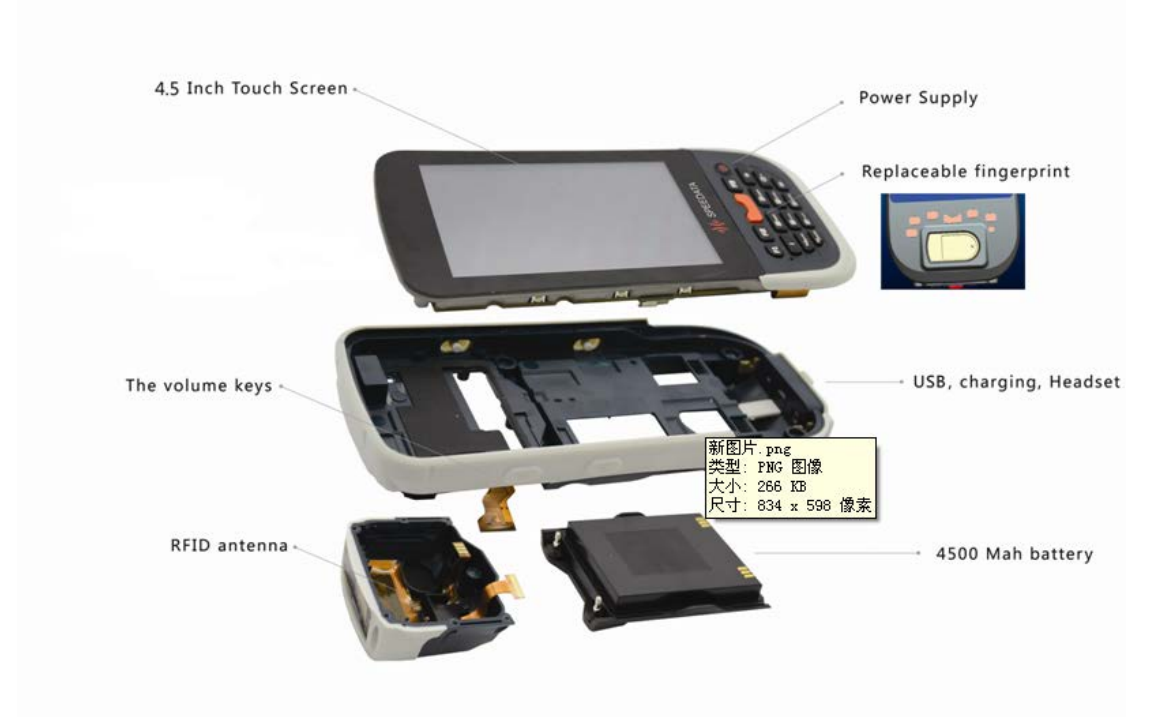

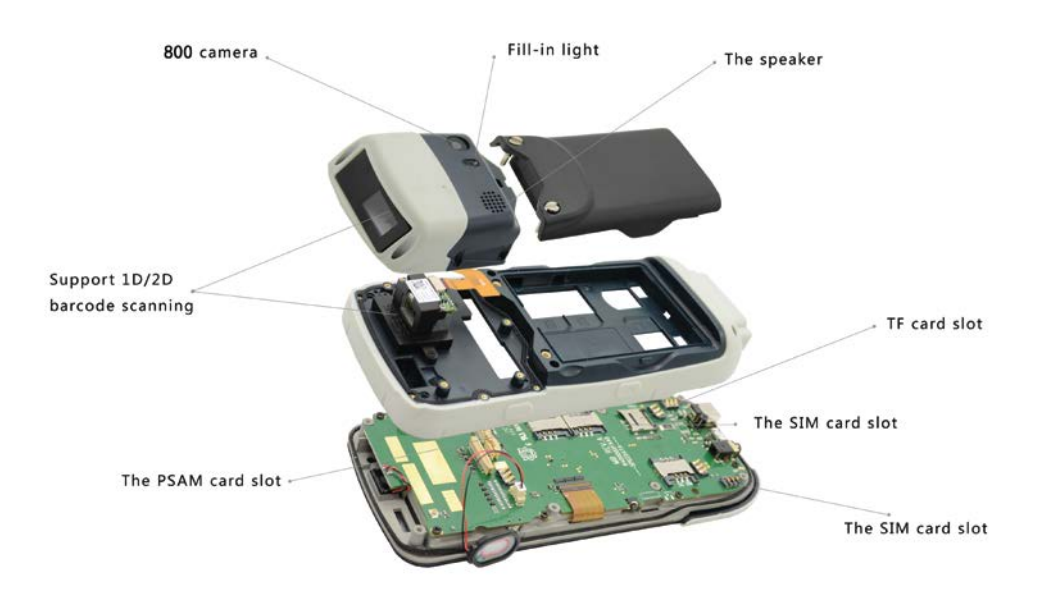

Beijing Speedata Technology Co.,Ltd

1st floor,2nd building, ShangDi No.6 Street 28#, HaiDian District, Beijing 100085,China5/19

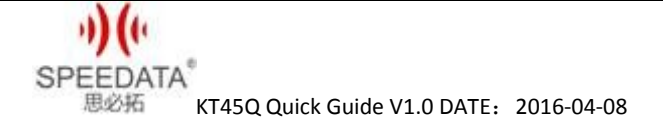

## <span id="page-5-0"></span>**2 HOME SCREEN**

Home screen shows some important information, such as missed calls and messages. Touch the shortcut menu to make a call, take photos, check or send messages directly and so on.

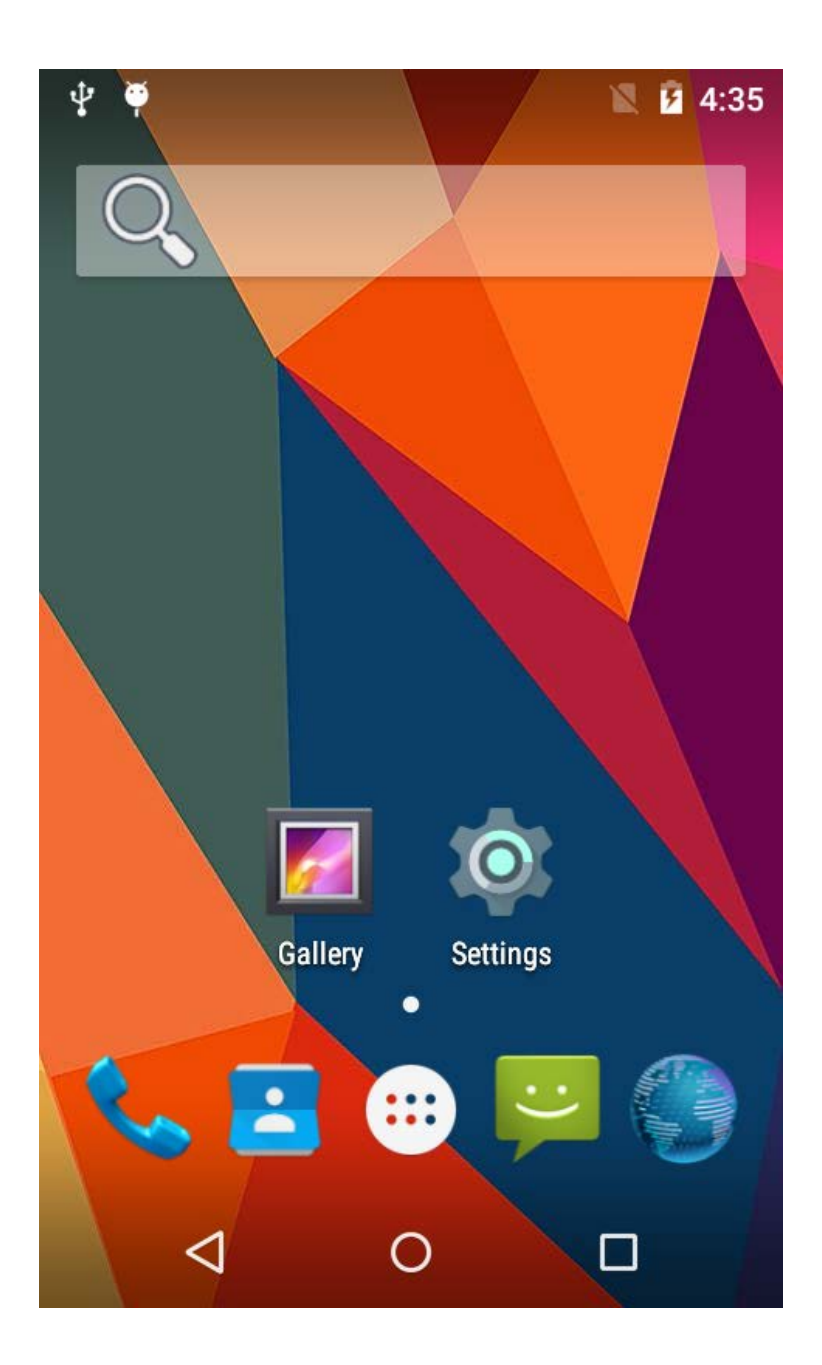

ŋ) w **SPEEDATA®** 思必拓 KT45Q Quick Guide V1.0 DATE:2016-04-08

## <span id="page-6-0"></span>**2.1 Notification Bar Icons**

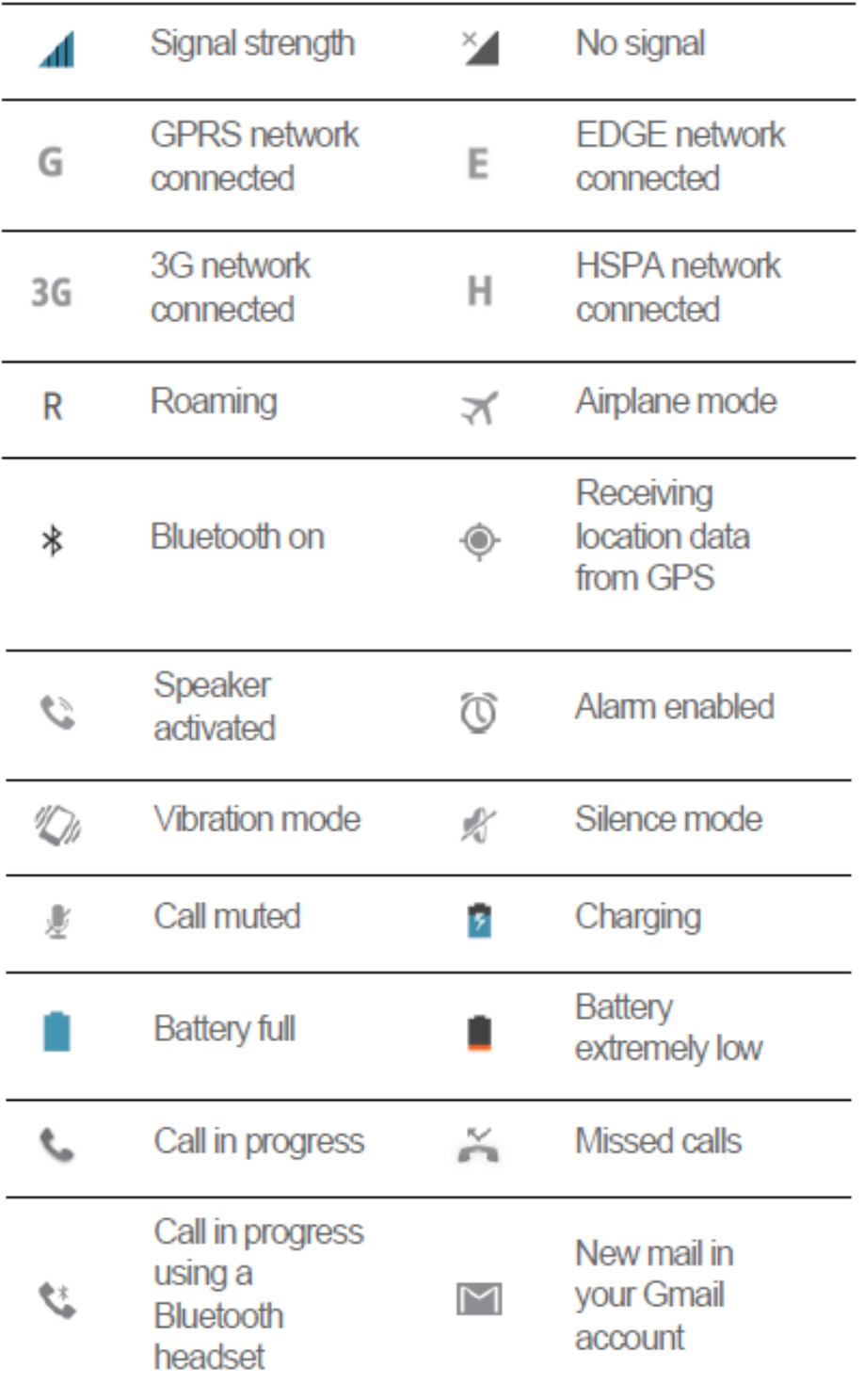

Beijing Speedata Technology Co.,Ltd

1st floor,2nd building, ShangDi No.6 Street 28#, HaiDian District, Beijing 100085,China7/19

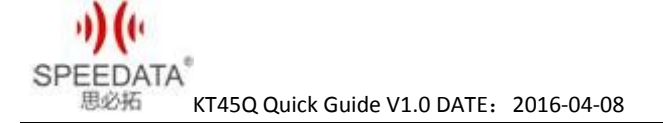

## <span id="page-7-0"></span>**3 OPERATION INSTRUCTIONS**

## <span id="page-7-1"></span>**3.1 Dialing**

Click **Phone** at **Home Screen** into dial interface. As shown in the figure.

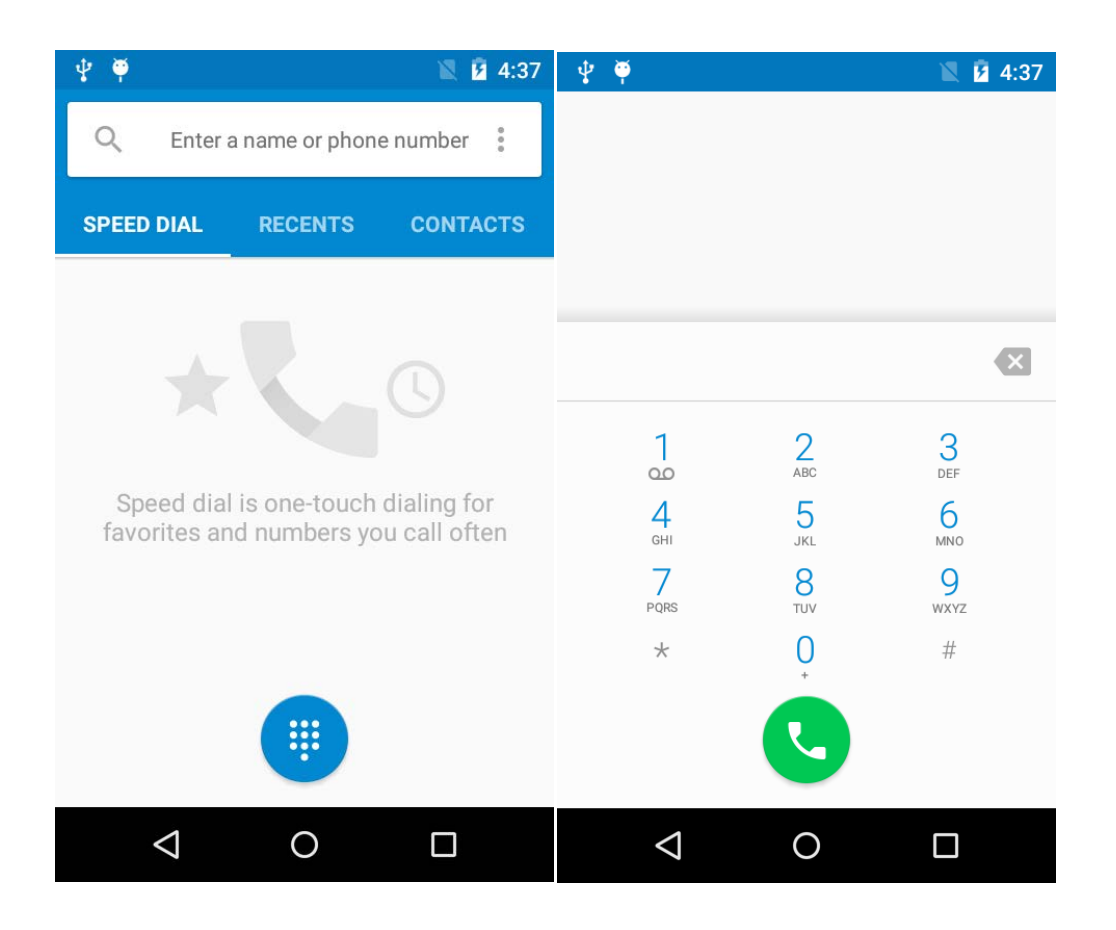

You can use the **Virtual Dial** or press the buttons on device to input number in the input field. Click the number you input to call. Delete error input by delete button. **Call Log** can view all related records. And you can see all saved phone number in **Contacts**.

Beijing Speedata Technology Co.,Ltd 1st floor,2nd building, ShangDi No.6 Street 28#, HaiDian District, Beijing 100085,China8/19 T:(86)010 8234 6858 F:(86)010 8234 6858www.speedata.c n

#### **3.2 CAMERA**

Click camera icon to take pictures and do a set with the setting button at the bottom left corner.

You can click the direction arrow on the left side to change different scene modes.

You can find your taken pictures in Gallery.

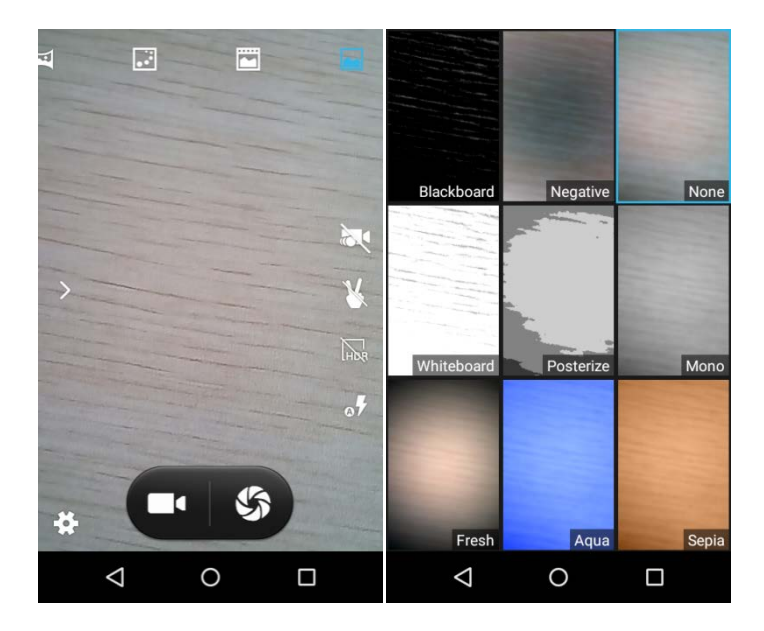

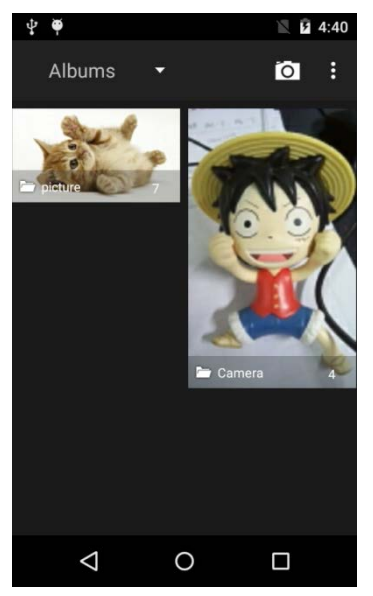

Beijing Speedata Technology Co.,Ltd

1st floor,2nd building, ShangDi No.6 Street 28#, HaiDian District, Beijing 100085,China9/19

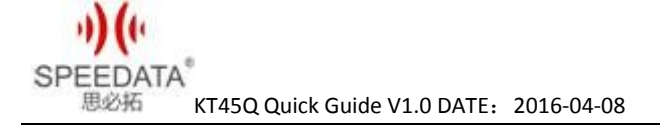

#### <span id="page-9-0"></span>**3.3 Shortcut Menu of Notification Bar**

Slide down the **Notification Bar** two times from the top of the device or slide down it one time and click the circular icon at the top right corner, you will see the following interface and you can set Wi-Fi, bluetooth etc. directly.

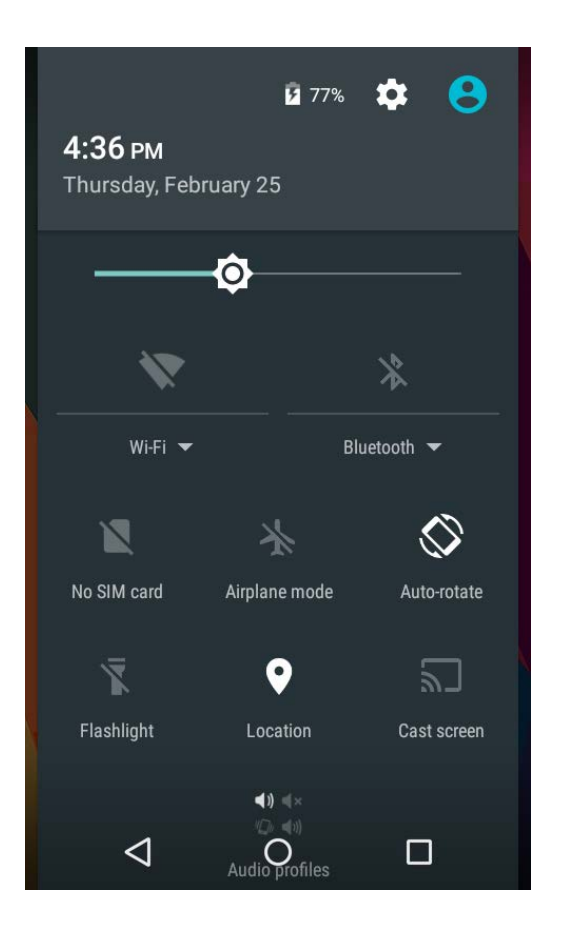

There are prompts about connect USB cable and SIM card status. Clicking **Setting Button** could enter system settings directly.

Beijing Speedata Technology Co.,Ltd 1st floor,2nd building, ShangDi No.6 Street 28#, HaiDian District, Beijing 100085,China10/19 T:(86)010 8234 6858 F:(86)010 8234 6858www.speedata.c n

**SPEEDATA** 思必拓 KT45Q Quick Guide V1.0 DATE:2016-04-08

#### <span id="page-10-0"></span>**3.4 File Transfer Instructions**

Make sure there's a SD card in default card slot, check **USB debugging** and the specific process is **Settings{}Developer optionsUSBdebugging(It's checked in default)**. Connect device and PC with USB cable and you will see the first picture after sliding down the **Notification Bar**.

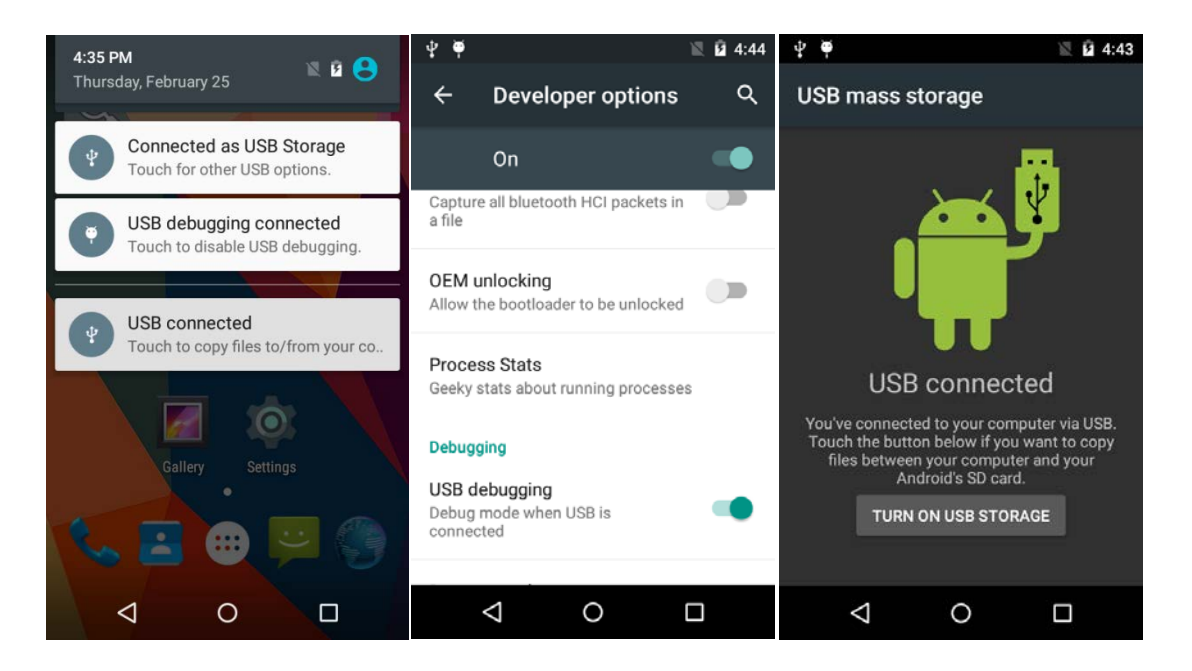

Click **USB connected** to get into the second interface. Click **Turn on USB storage** and android robot will turn into orange after connecting successfully, a removable storage device will display on computer. You can read and write the memory card like operation U disk now. You can install applications by memory card. Firstly copy installation files(\*.apk) of app to SD card, then Turn off USB storage and find the file in SD card, the specific process is **MenuFile Manager**. Click and install it.

1st floor,2nd building, ShangDi No.6 Street 28#, HaiDian District, Beijing 100085,China11/19 T:(86)010 8234 6858 F:(86)010 8234 6858www.speedata.c n

Beijing Speedata Technology Co.,Ltd

#### <span id="page-11-0"></span>**3.5 Main Menu**

Click Menu in Home Screen, you'll see the first picture below.

All about system apps, settings and installed third-party apps are listed here. Click icon to start it. The screen can't display completely If the icons are too many that a screen, please slide around to show more.

Long press any app icon and put it in the pop-up box to be shortcut icon seen as the second picture.

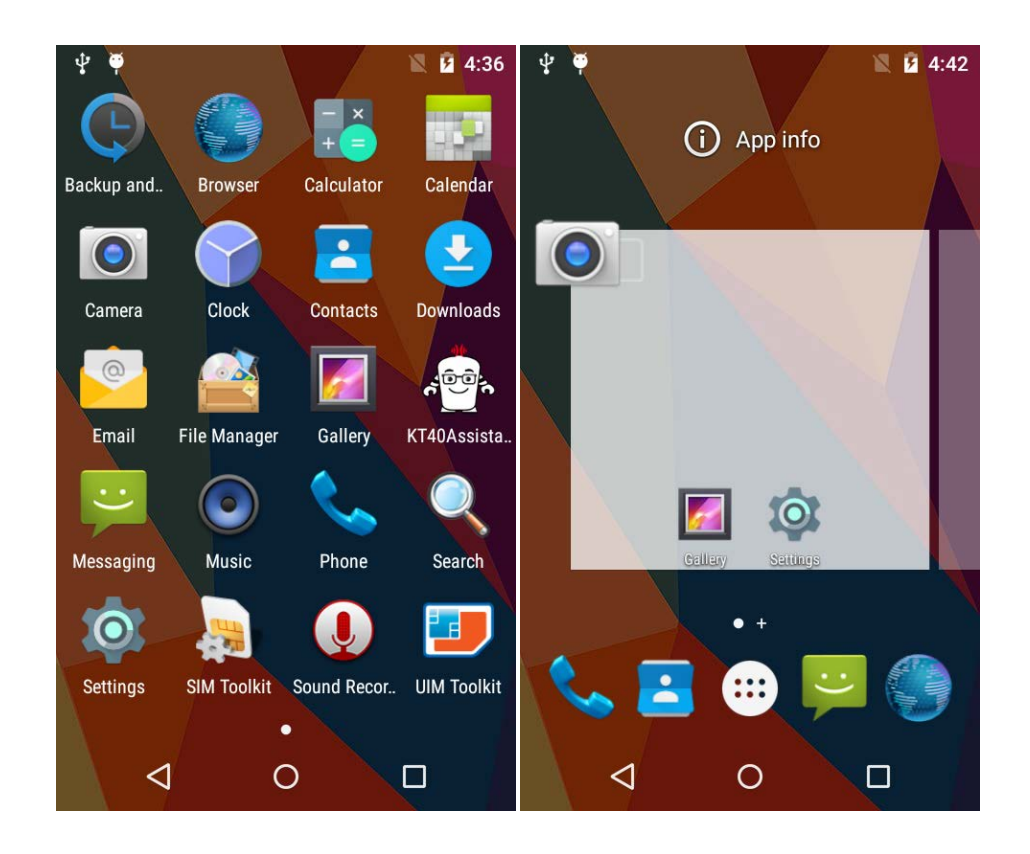

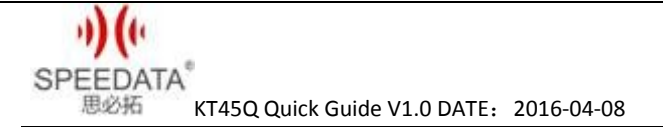

Long press the blank screen, you will see the first picture below. You can click WALLPAPERS to change wallpaper. You can also click WIDGETS seen as the second picture and long press any of it to add it to home screen.

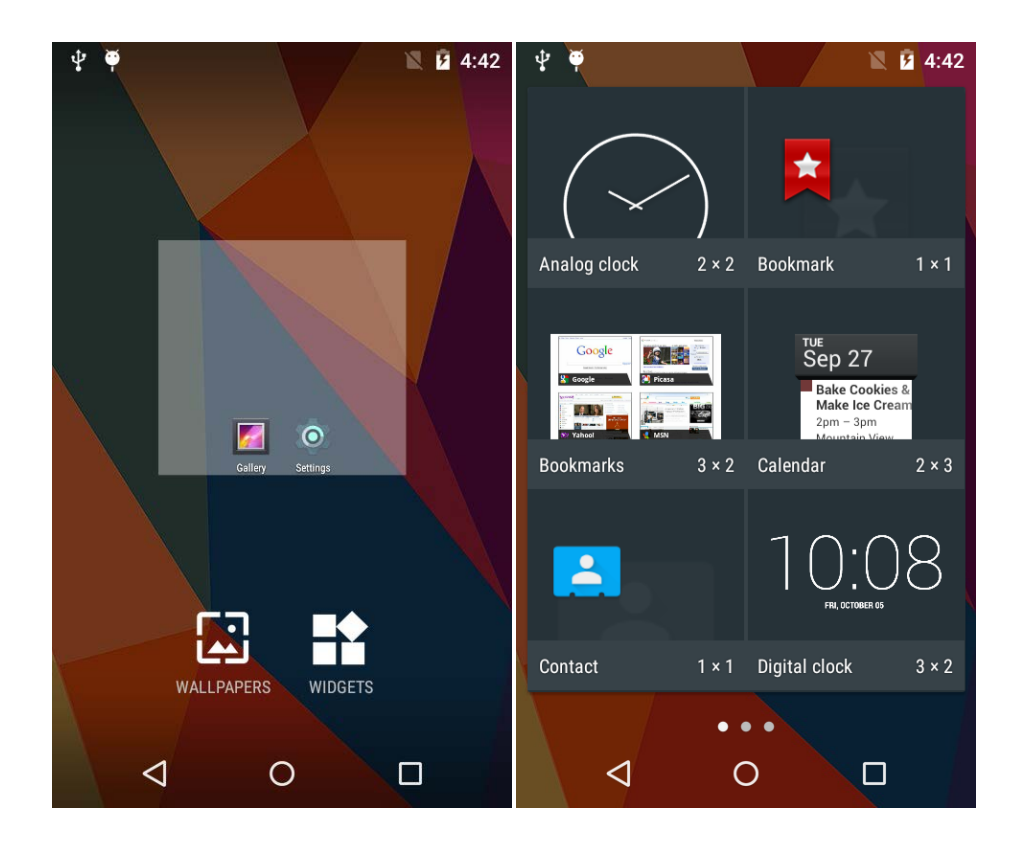

#### <span id="page-13-0"></span>**3.6 Settings Menu**

Click Settings in **Home Screen**, **Menu** or **Notification Bar** to enter the following interface.

All settings about device are listed here. A total of five classes: WIRELESS & NETWORKS, DEVICE, PERSONAL, ACCOUNT and SYSTEM. Slide up and down to show more. If you want to use WIFI, please open Wi-Fi and connect it. Click Sound and remove the tick of Touch sounds if you want to cancel Touch sounds. The specific process of factory reset in settings is **Backup & reset Factory data reset.**

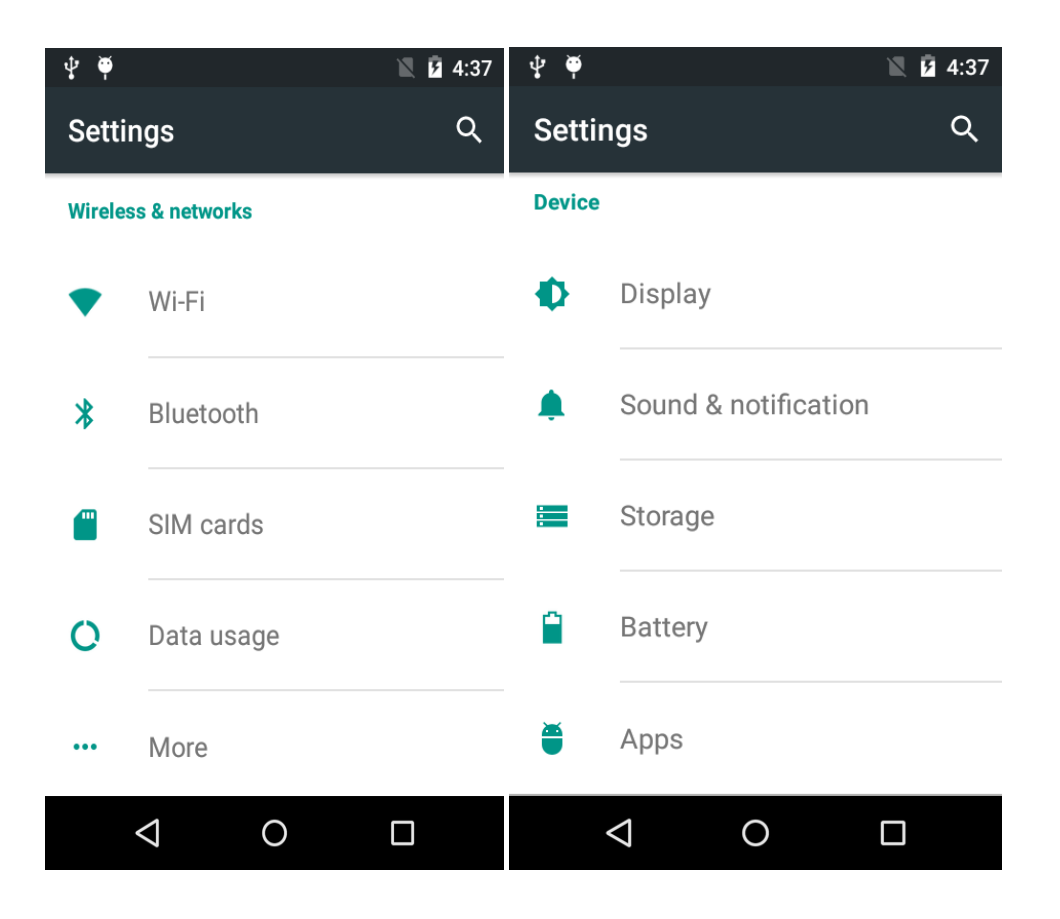

Beijing Speedata Technology Co.,Ltd

1st floor,2nd building, ShangDi No.6 Street 28#, HaiDian District, Beijing 100085,China14/19

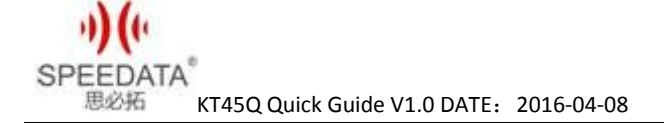

#### <span id="page-14-0"></span>**3.7 Wireless Network**

You can surf the net when the device is in wireless network environment. Go into **Settings**, turn Wi-Fi ON below WIRELESS & NETWORKS. Then the network is available. Choose the hotspot you want to connect directly, input password. If it is a network hidden SSID, please clickthe top right corner menu and choose **Add network** to add it, input SSID and select the security type. You can also click **Advanced Wi-Fi** in the menu to set other advanced options about WI-Fi.

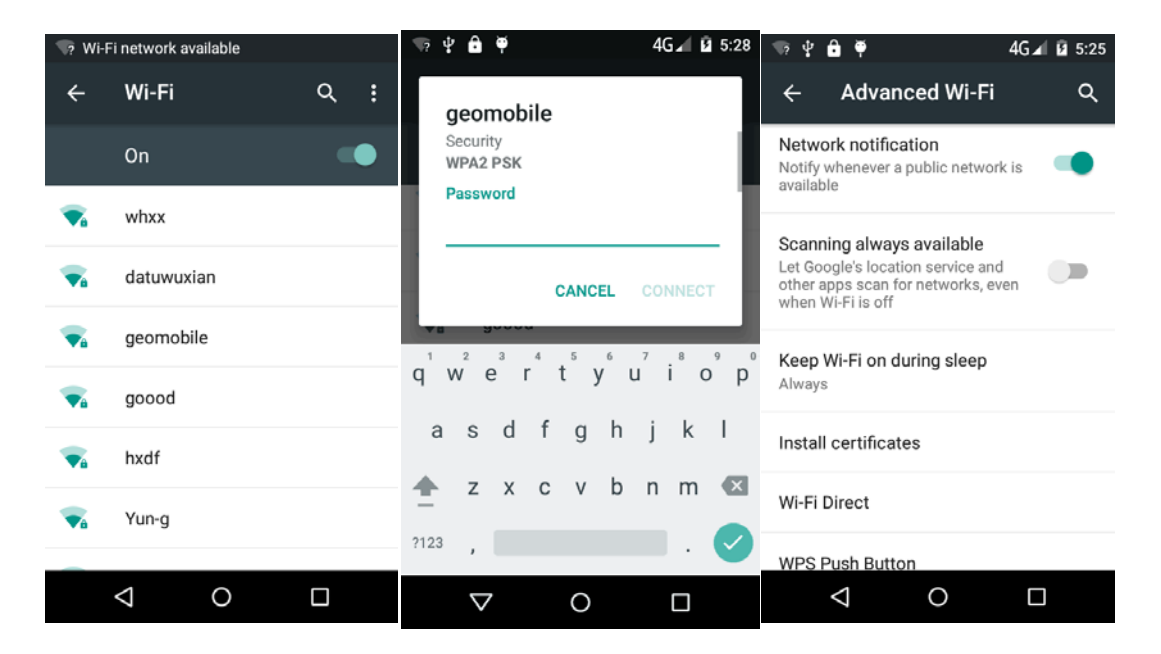

#### **VPN** settings steps:

Firstly ensure device has connected to network. Then enter Settings $\rightarrow$ More... $\rightarrow$ VPN and do set a kind of screen lock.Click Add VPN network, input a name like Vpn and server address. Click Save after inputting the data. Finally, input username and password and connect.

Beijing Speedata Technology Co.,Ltd

1st floor,2nd building, ShangDi No.6 Street 28#, HaiDian District, Beijing 100085,China15/19 T:(86)010 8234 6858 F:(86)010 8234 6858www.speedata.c n

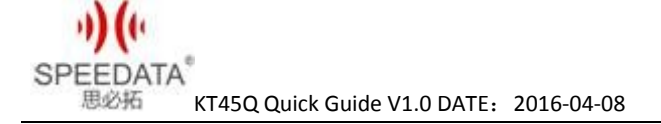

#### <span id="page-15-0"></span>**3.8 Focus Scanning**

The cursor is in an input status, the device can scan barcode and input the result to where cursor is by pressing**SCAN KEY**. Before implement it, you should do a setting. Go into **SettingsAccessibility**, and check **Enable Keyreport Scan** just like the pictures below. Then you can use **Focus Scanning.** Check **Enable Keyreport Scan with warning tone** to hear a chime after scanning successfully and you can click **Add Keyvalue**  to choose different turning results.

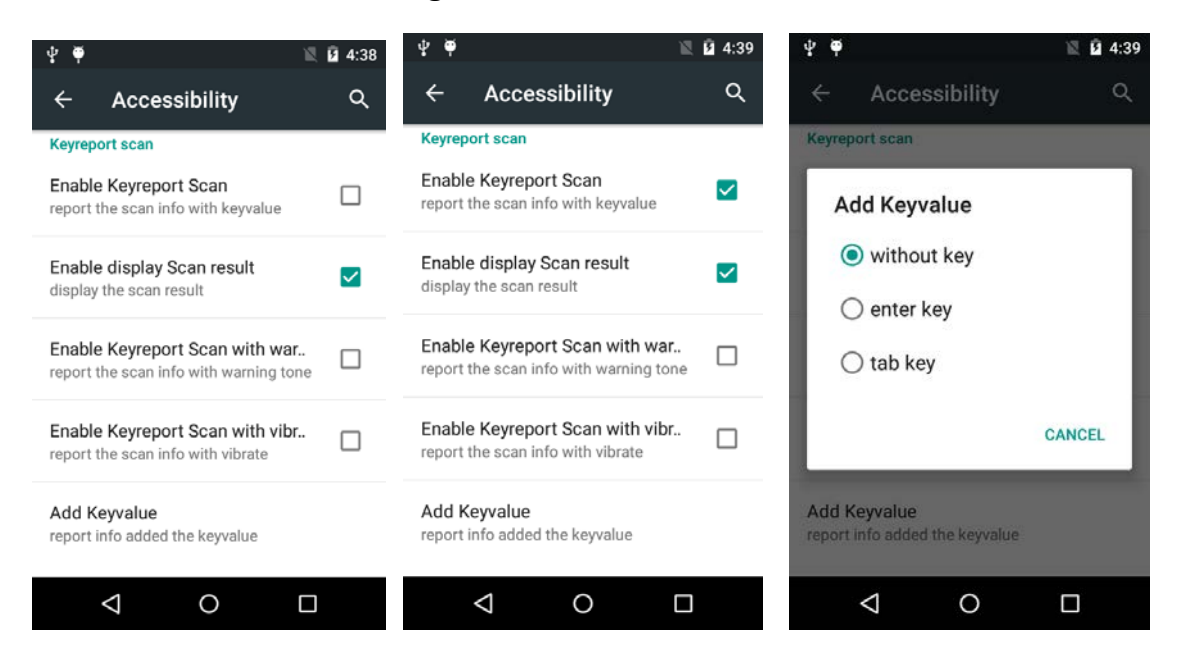

Note: 1. You should designate the position of cursor before using Focus Scanning, or you won't see the messages about barcode.

2. The Add Keyvalue under Enable Keyreport Scan is an option for Focus Scanning. You can choose one to add nothing, a table or an enter after

the barcode messages.

Beijing Speedata Technology Co.,Ltd

1st floor,2nd building, ShangDi No.6 Street 28#, HaiDian District, Beijing 100085,China16/19 T:(86)010 8234 6858 F:(86)010 8234 6858www.speedata.c n

## <span id="page-16-0"></span>**3.9 F1 Key on the keyboard**

You can input numbers, uppercase letters and lowercase letters with hardware keyboard by pressing F1 key to switch. For example, it inputs numbers at present time, you can press F1 key one time and then you can input lowercase letters.

## <span id="page-16-1"></span>**3.10 RFID**(**optional**)

## **3.10.1 HF**

The freq of HF module is 13.56MHz, the device with HF module will add a "-R6" or "-R9" behind the normal name

If the phone has RFID module, open **RC663 RFID** or NFC application. Place a Mifare1 card to the reader range, input a sector number and click **DEMO.** The screen will display the information after reading and writing this sector.

## **3.10.2 UHF**

The freq of UHF module is 900MHz, the device with UHF module will add a "-UHF" behind the normal name.

If the device has UHF module, choose **As3992demo** in menu, and enter ISO18000-6C,.

1st floor,2nd building, ShangDi No.6 Street 28#, HaiDian District, Beijing 100085,China17/19 T:(86)010 8234 6858 F:(86)010 8234 6858www.speedata.c n

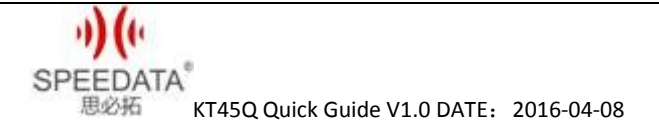

First click **SEARCH** key, a dialog will popup. Click **Start** key to begin to search card. When a card is in the valid range, its EPC will be listed in the screen. Click **Stop** key and click the EPC directly to select the card. It will go back to main window, and display the EPC in status bar if it succeeds. Now you can operate the card(read/write/lock).

More information about this demo and developing code please contact the manufacturer to acquire.

#### **3.10.3 LF**

KT45Q has two types of LF RFID modules. One's freq is 134.2KHz(LF1) and the other's is 125KHz(LF2). The device with LF RFID module is named after a "-LF\*".

If the device has LF module, choose **LFRFID** in menu to enter demo, as shown in fig. Click **OFF**, The demo is available if it turns to **ON** and the green bar light on. Place a card near the RFID read area, the card's content will display on the screen.

When develop application is related to RFID Please contact the phone manufacturer to get more information.

1st floor,2nd building, ShangDi No.6 Street 28#, HaiDian District, Beijing 100085,China18/19 T:(86)010 8234 6858 F:(86)010 8234 6858www.speedata.c n

Beijing Speedata Technology Co.,Ltd

## **4 SPECIAL CUSTOMIZATION INSTRUCTIONS**

This phone has many reserved port to meet the customization. It can connect with RS232, I2C, RS485 and other interface's peripherals or some function modules. Please contact the phone manufacturer to get more information.

## <span id="page-18-0"></span>**5 CUSTOMER SERVICE AND TECHNICAL SUPPORTER**

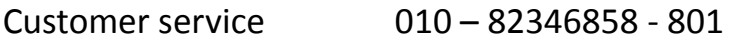

Technical supporter Skype: Android.Speedata

QQ: 287601031

1st floor,2nd building, ShangDi No.6 Street 28#, HaiDian District, Beijing 100085,China19/19